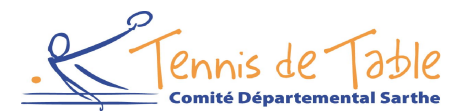

**Comité de Tennis de Table de La Sarthe** 

Maison des Sports 29, boulevard Saint Michel - 72000 Le Mans 23, boutevard bank muchen - 7 zoob Le mans<br>Tél. 02 52 19 21 17 - Email : comite.tennisdetable@maison-sports72.fr<br>Site internet : www.pingsarthe.org

*Michel Vigneron : 06 07 25 24 25 Bruno Gausseran : 06 34 31 61 66*  compétition@pingsarthe.org

# Procédure d'inscription aux EPREUVES

Les clubs inscrivent leurs joueurs dans les différentes épreuves par internet en utilisant le site fédéral :

### http://spid.fftt.com

À l'arrivée sur l'écran d'accueil de SPID, cliquez sur l'espace « Mon club »

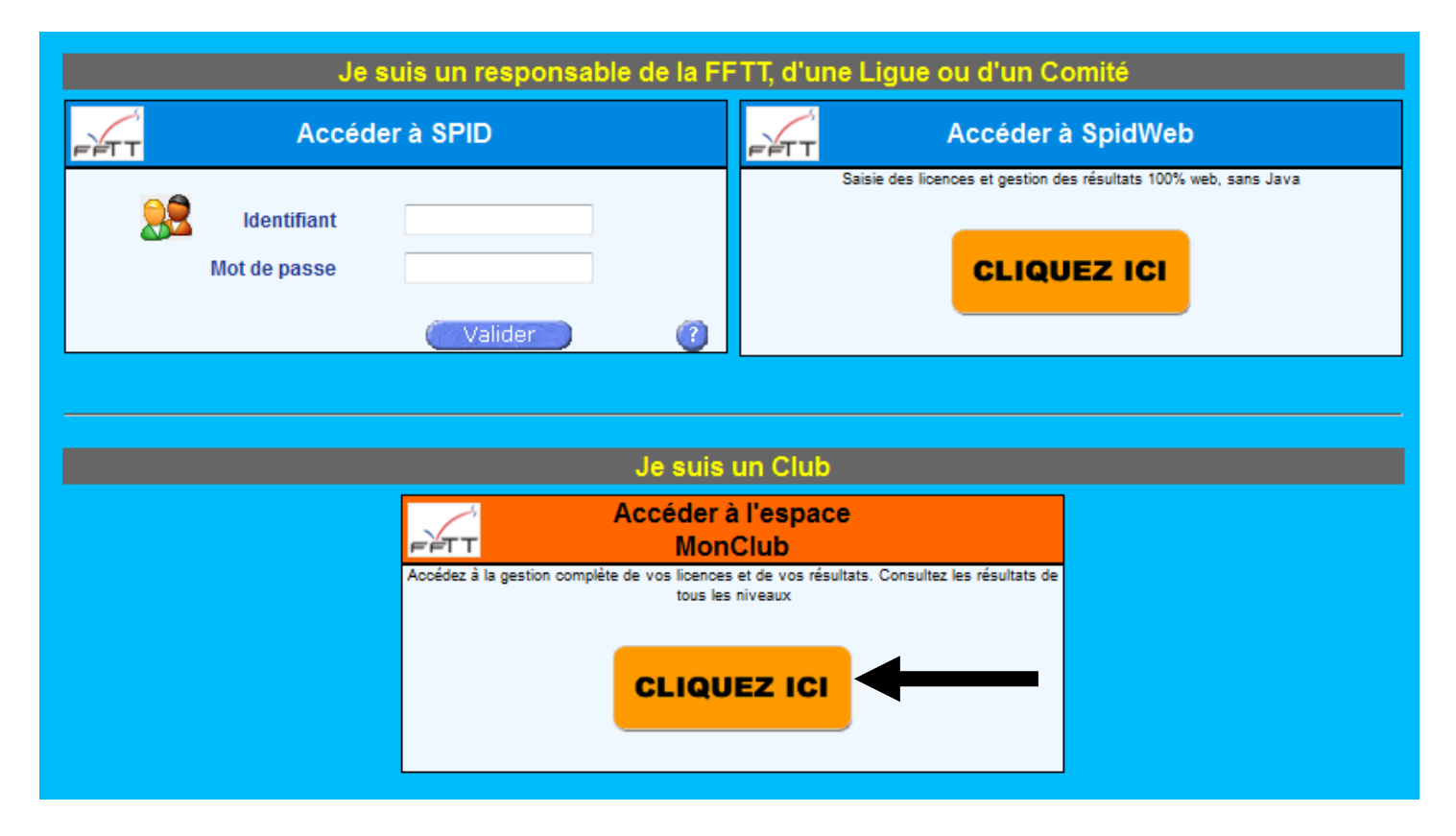

## ETAPE 1 : IDENTIFICATION

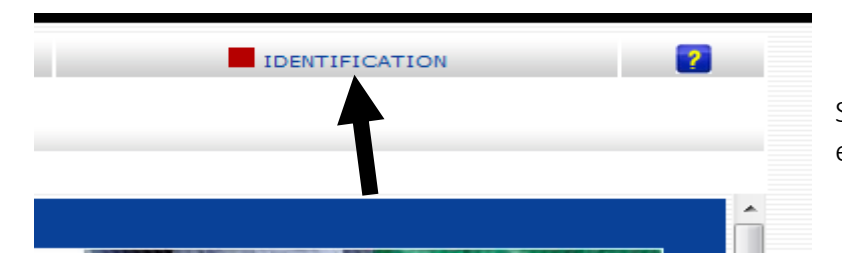

Sur la page affichée, sélectionnez IDENTIFICATION en haut à droite de la fenêtre du navigateur :

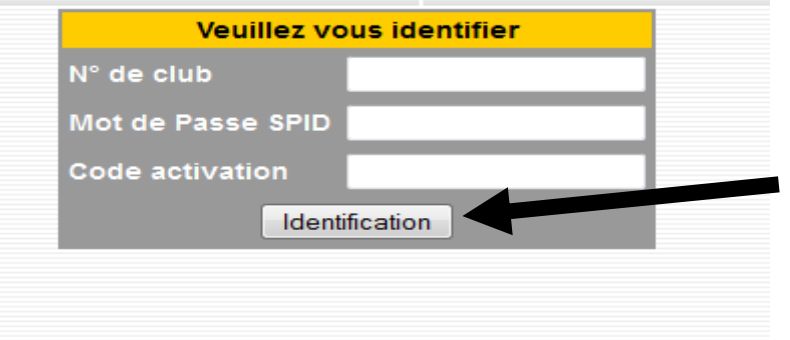

Puis entrez vos identifiants habituels sur l'écran suivant :

Puis cliquez sur « Identification ».

### Une fois identifié, vous arrivez sur la page :

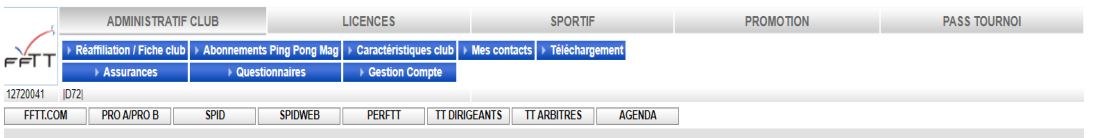

### Mise en place de la RGPD

mas en passe se un nor un passe and a protection des Données, entrée en vigueur le 25 mai 2018, lors de ma connexion à mon espace SPID je m'engage à respecter l'ensemble des mesures suivantes - Je n'utilise pas la base de données à des fins associatives ou commerciales et ie ne la communique pas à des personnes extérieures

J'utilise les données SPID dans un unique but de gestion administrative et/ou sportive.

- o unistance borrious control de la control de la control de la control de la control de la control de la control de la control de la control de la control de la control de la control de la control de la control de la con

#### FFTT 28/11/19 - Classement 2019/2020 - Phase 2

Ci-dessous l''échéancier pour le classement de phase 2 de la saison lundi 23 décembre : Calcul du classement 2019/2020 - Phase 2

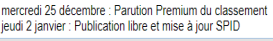

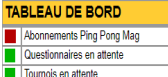

Nous vous remercions d'avoir renouvelé votre affiliation à la F.F.T.T. pour cette nouvelle saison. Vous n'avez pas abonné votre club à Ping Pong Mag cette saison. Nous vous invitons à renouveler ou à créer dès maintenant vos abonnements Club à Ping Pong Mag

# ETAPE 2 : INSCRIRE UN JOUEUR POUR UNE EPREUVE

Cliquez sur le menu « SPORTIF » : **ADMINISTRATIF CLUB LICENCES SPORTIF PROMOTI** > Saisie résultats équipes | > Consultation résultats équipes | > Consultation épreuves individuelles | > Inscriptions au critérium Inscriptions aux épreuves **Exercise Homologation tournois** Modif. Rencontre  $|D72|$ **TT ARBITRES PRO A/PRO B SPID SPIDWEB PERFTT TT DIRIGEANTS AGENDA** ĴМ

Puis sur le sous-Menu « Inscriptions aux épreuves » :

Vous aurez alors les différentes épreuves ouvertes aux inscriptions à disposition. Ces droits seront ouverts pour chaque épreuve 15 jours avant la date de clôture.  $E$ xemple  $\overrightarrow{c}$ ici : 4 épreuves

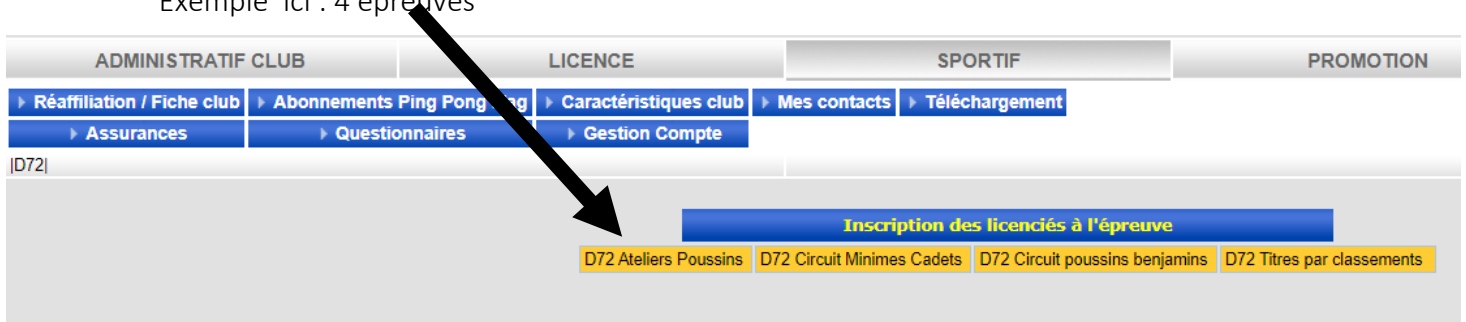

Une fois la compétition choisie, vous aurez, comme pour le Critérium fédéral, une seule case à cocher.

Un écran apparait avec la liste de vos licenciés validés par catégories d'âges :

- Sélectionnez les joueurs que vous souhaitez inscrire en cochant la case à coté de leurs noms :
- (colonne Inscription)

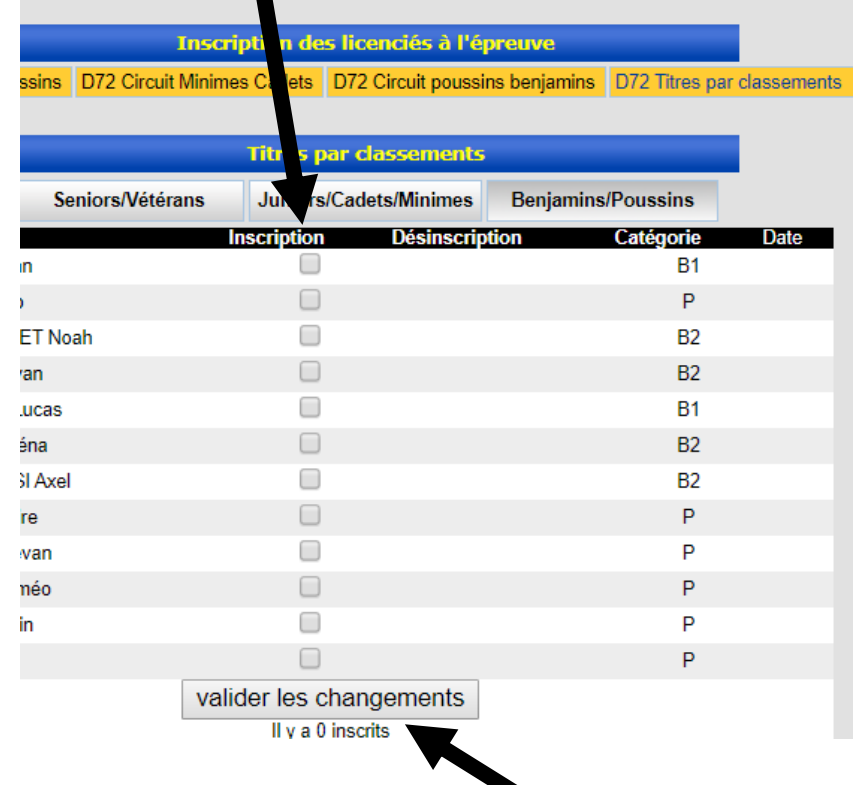

• Puis cliquez sur « valider les changements »

Vous pourrez inscrire ou désinscrire des joueurs jusqu'à la date de clôture, date à laquelle seront tirées les listes pour inscription définitive et facturation.